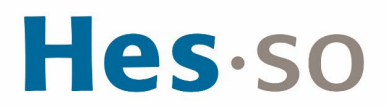

### **MODE OPÉRATOIRE**

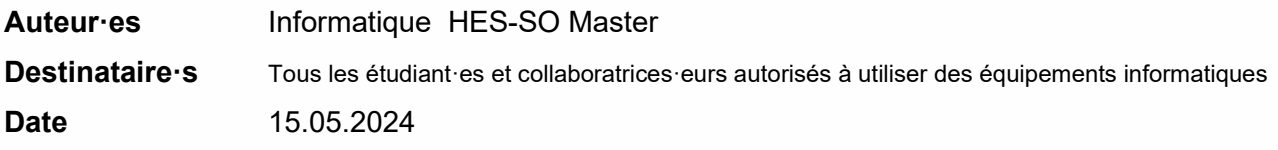

### **I/ PRÉAMBULE**

Ce document précise le cadre de la procédure liée à l'installation des imprimantes pour Windows 10 dans les locaux HES-SO Master de Provence.

### **II/ OPÉRATIONS À EFFECTUER**

#### **CONNEXION AU RÉSEAU WI-FI EDUROAM**

- 1. Tout d'abord, connectez-vous à votre session
- 2. Double-cliquez sur l'icône connexion réseau en bas à droite dans la barre des tâches

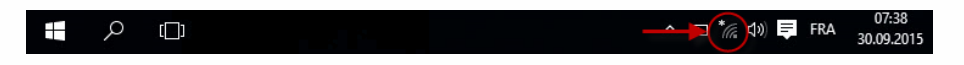

3. Cliquez sur **eduroam** puis sur **Connecter**. Si vous décidez de cocher **Connexion automatique**, le réseau est enregistré en mémoire et le mot de passe ne vous sera plus demandé

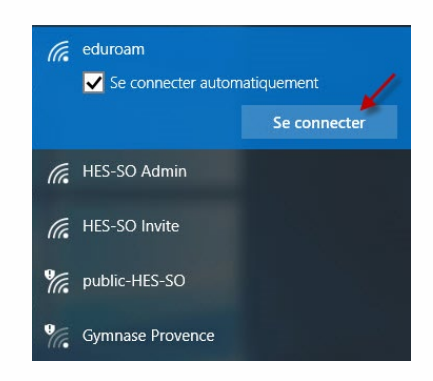

4. Saisissez **prenom.nom@hes-so.ch** et votre **mot de passe**, les même que ceux que vous utilisez pour l'accès à votre messagerie, puis cliquez sur **OK**

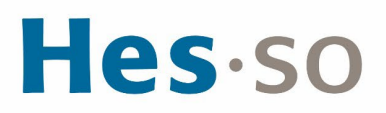

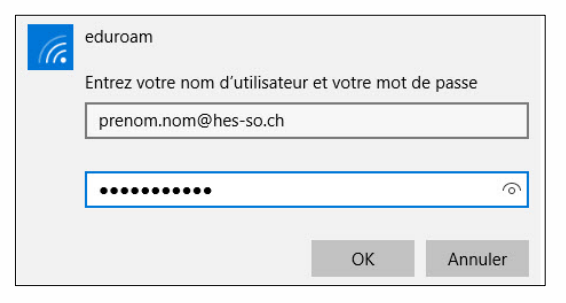

5. Cliquez sur **Se connecter**

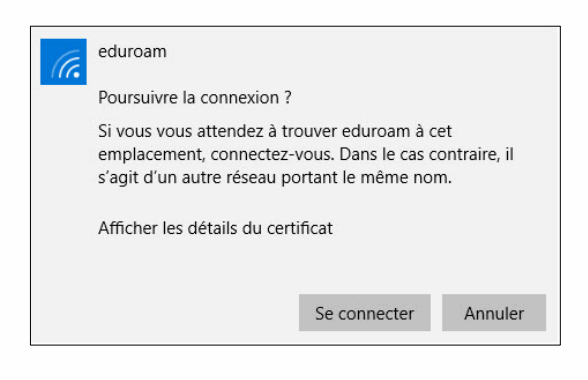

6. Vous êtes connecté·e au réseau **WI-FI eduroam**

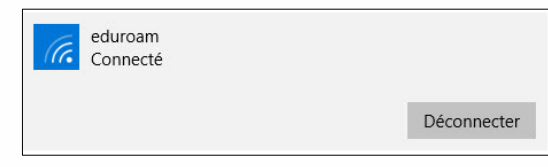

#### **INSTALLATION DES PILOTES DES IMPRIMANTES**

Pour procéder à cette étape, vous devez disposer des droits « Administrateur » sur l'ordinateur.

1. Cliquez sur l'icône en bas à gauche de l'écran puis sur **Explorateur de fichiers**

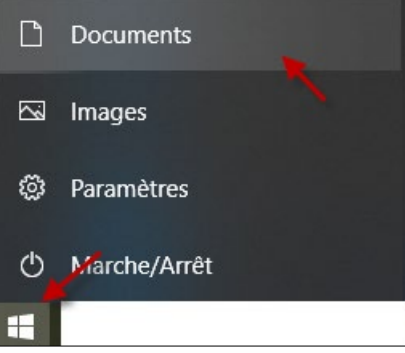

## Hes-so

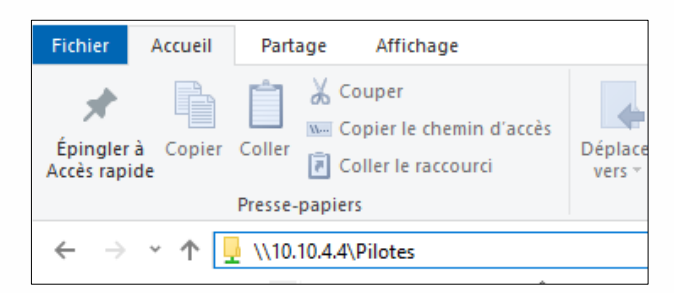

3. Double cliquez sur le fichier **Installation Imprimantes**

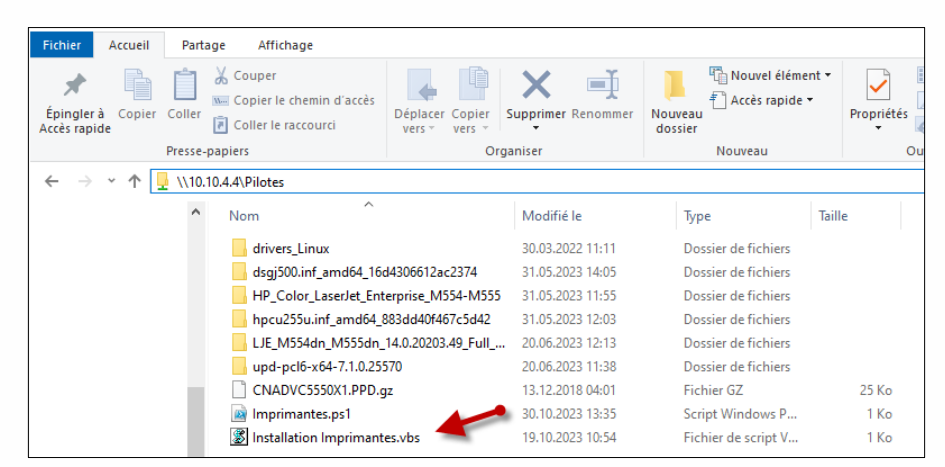

- 4. Cliquez sur **Ouvrir,** cela peut prendre un moment avant que la fenêtre ci-dessous s'affiche
- 5. Cliquez sur **OK**

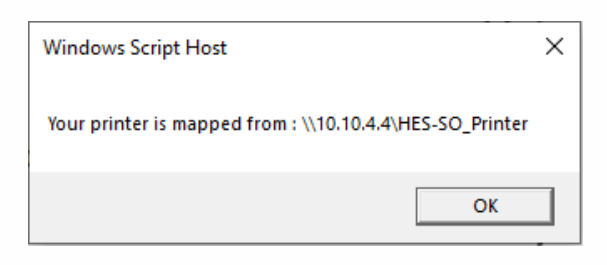

6. Pour contrôler si l'imprimante est installée, cliquez sur l'icône **et le contrant de la la la la la la la l**en bas à gauche de l'écran, puis sur **Paramètres**

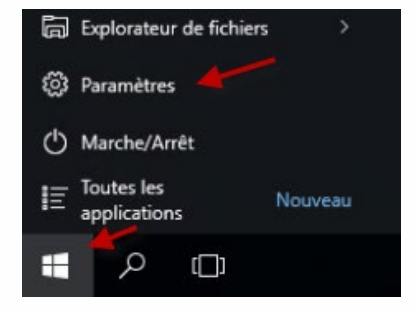

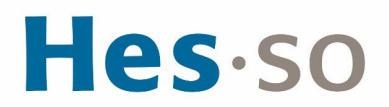

#### 7. Cliquez sur **Périphériques**

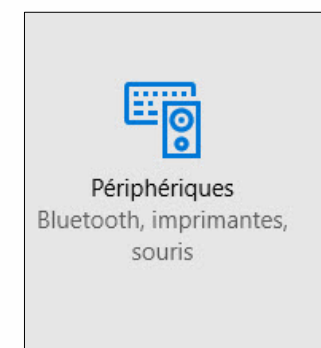

8. L'imprimante HES-SO Printer doit être dans la liste

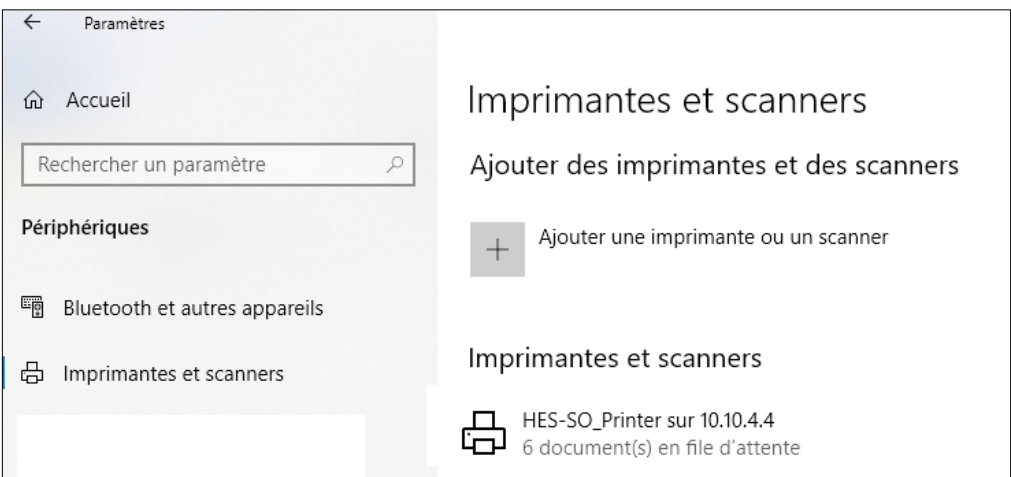

Les documents s'impriment par défaut en Noir Blanc. Si vous voulez en Couleur, aller dans les propriétés de l'imprimante et sélectionner en Couleur.

Les documents imprimés seront affichés sur les 2 imprimantes Couleur.

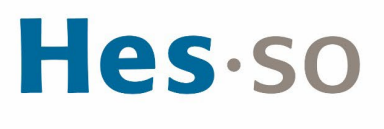

Les imprimantes se trouvent aux emplacements suivants :

- Une près des machines Sélecta à P6
- La seconde près de la réception
- Une à Provence 12, rez-de-chaussée

Imprimez votre document depuis l'ordinateur et allez devant l'imprimante :

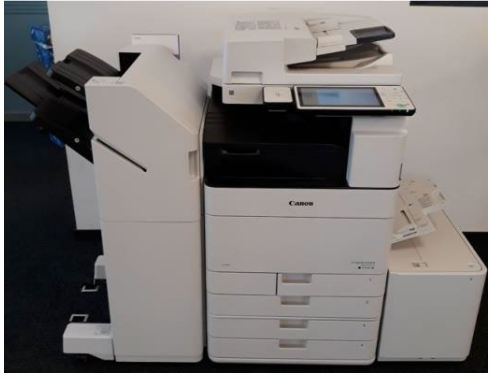

L'imprimante possède un lecteur de carte :

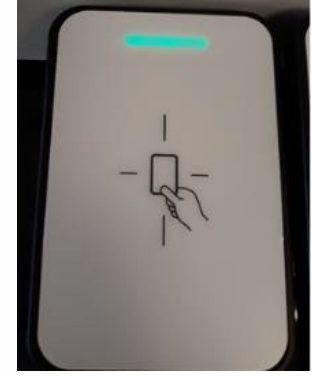

Vous pouvez poser la carte transmise (carte d'étudiant) dans les deux sens :

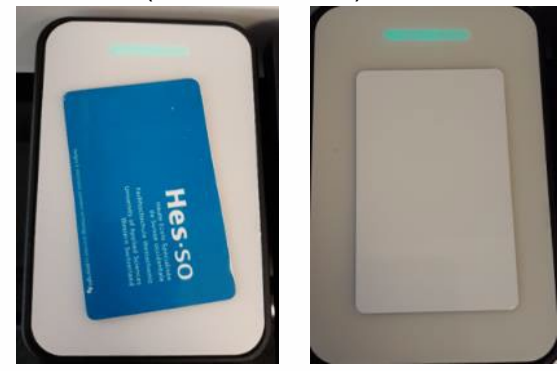

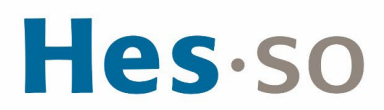

Ecran du copieur sans la carte :

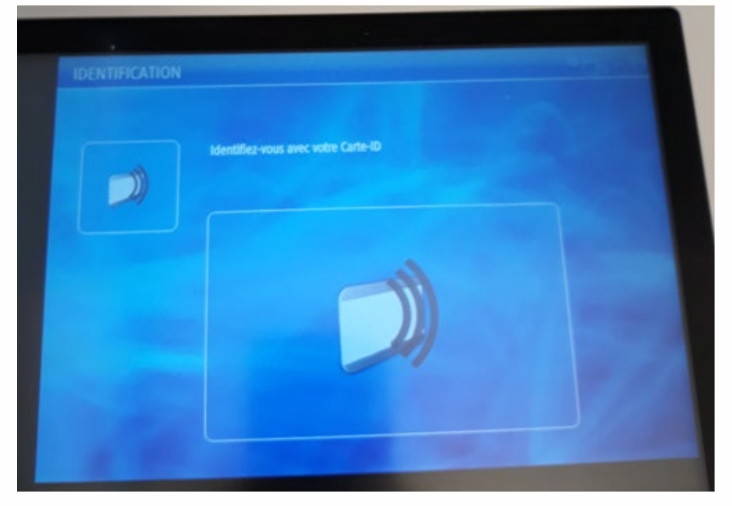

#### **CONNEXION AU COPIEUR**

- 1. Une fois la carte posée sur le lecteur, l'écran ci-dessous apparaît
- 2. Vous devez choisir un centre de coût
	- a. Le **compte Impression avec carte** (en haut) est celui qui a été chargé avec un quota de 1'000 copies. Veuillez **choisir celui-ci** pour effectuer vos impressions et vos copies.
	- b. Le **compte Budget personnel** (en bas) est utilisé pour les machines Selecta, c'est ce compte qui est chargé lorsque vous y ajouter de l'argent

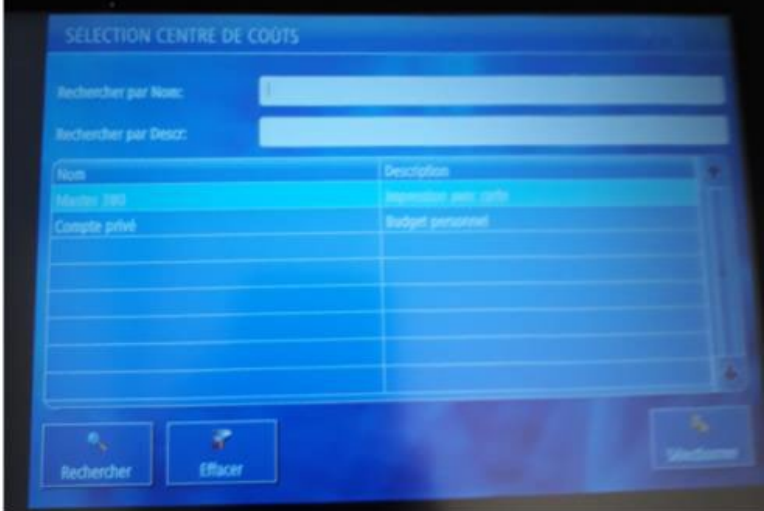

3. Ensuite, pressez en bas à droite sur **Sélectionner**

# Hes.so

#### **UTILISATION DU MODE IMPRIMANTE**

- 1. Pour imprimer, cliquez sur **Secure Print**, sélectionnez la ligne désirée et cliquez sur le 1<sup>er</sup> bouton *Imprimer et supp*.
- 2. Si vous ne désirez plus imprimer le travail en question alors sélectionnez le 2e bouton *Supprimer*
- 3. Si vous avez plusieurs documents, vous pouvez cliquer sur le 3ème bouton **Tout Sélec.**
- 4. Si les documents n'apparaissent pas, cliquer sur le 4ème bouton **Actualiser**

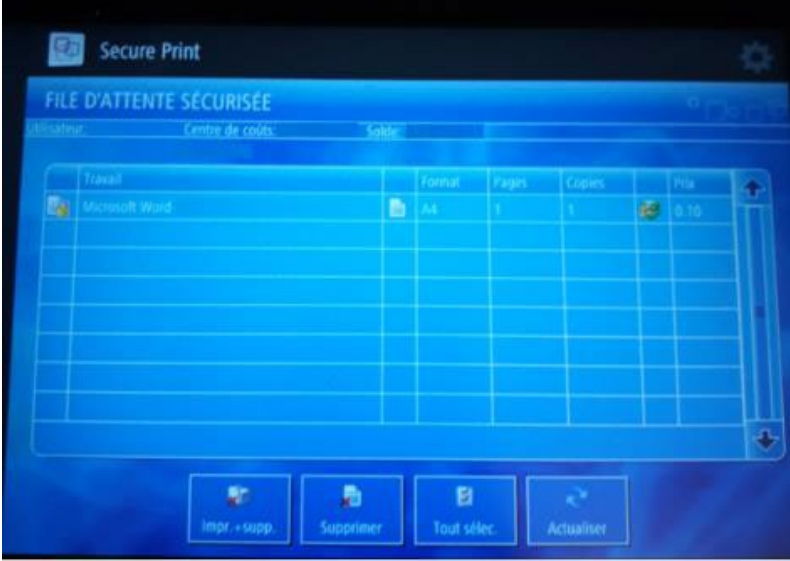

Si vous choisissez un centre de coût qui n'a pas suffisamment d'argent à disposition, le travail sera marqué d'une croix. Pour résoudre ce cas, soit vous choisissez un centre de coût qui possède le crédit nécessaire, soit vous rechargez votre carte à l'aide de l'appareil prévu à cet effet.

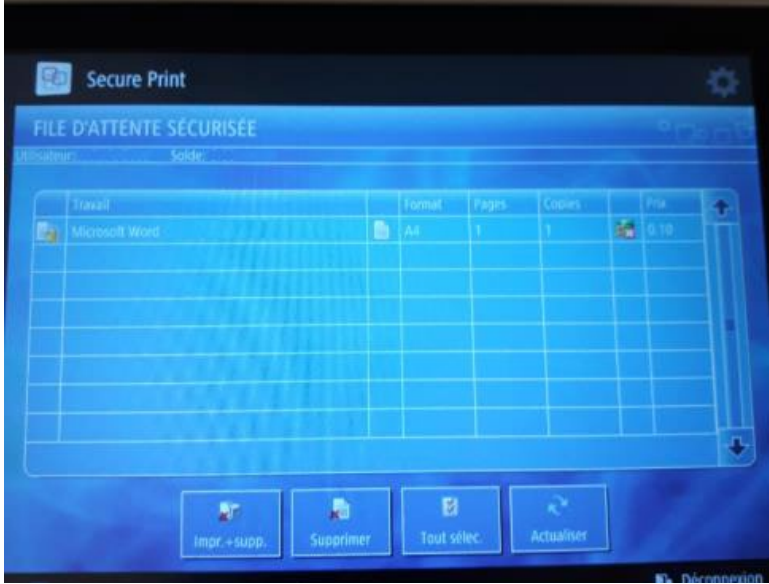

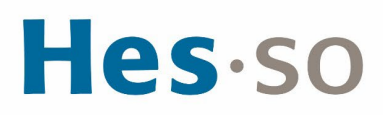

.

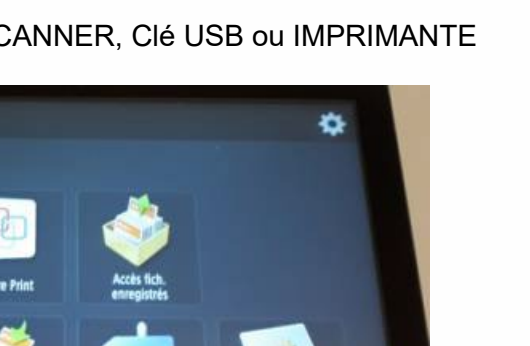

#### La machine possède 4 modes: COPIE, SCANNER, Clé USB ou IMPRIMANTE

(#) Menu principal

#### **UTILISATION DU MODE COPIE**

- 1. Posez le document sur l'imprimante puis la carte sur le lecteur
- 2. Sélectionner le **compte Impression avec carte** (en haut)
- 3. Cliquez sur **Sélectionner**
- 4. Cliquez sur **Copie**
- 5. Cliquez sur le **bouton vert**

Si vous voulez agrafer votre document, Sélectionner Finition, Agrafage + Tri groupé, Suivant, choisir la position d'agrafage puis ok.

# Hes-so

#### **UTILISATION DU MODE LIRE ET ENVOYER PAR E-MAIL**

- 1. Le service de scannage vers votre messagerie est gratuit mais est cependant limité à 10 Mo par envoi
- 2. Le message vous est directement envoyé sur votre propre messagerie [prenom.nom@master.hes-so.ch](mailto:prenom.nom@master.hes-so.ch)
- 3. Poser le document sur l'imprimante puis la carte sur le lecteur
- 4. Sélectionnez le **compte Impression avec carte** (en haut)
- 5. Cliquez sur **Sélectionner**
- 6. Cliquez sur **Lire et Envoyer**
- 7. Cliquez sur **Me l'envoyer**
- 8. Cliquez sur le **bouton vert**

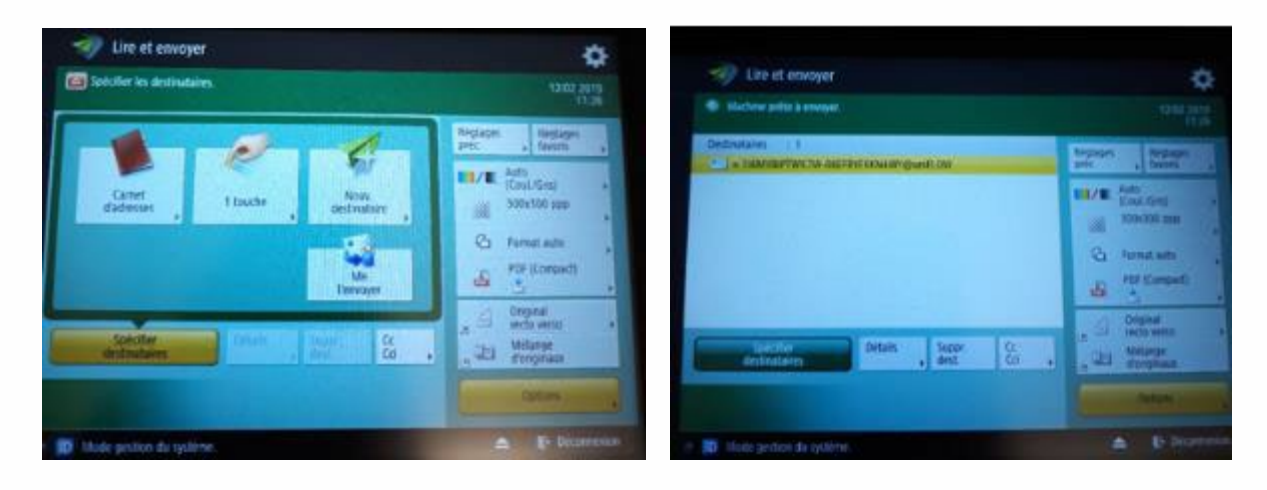

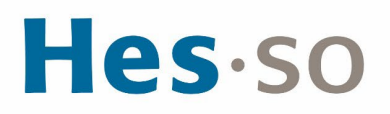

#### **UTILISATION DU MODE CLÉ USB**

1. Insérez la clé USB sur la droite de l'imprimante puis la carte sur le lecteur, sélectionner le **compte Impression avec carte** (en haut), cliquez sur **Sélectionner**

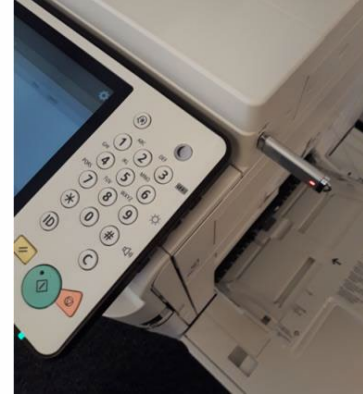

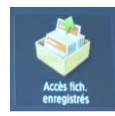

- 2. Cliquez sur « Accès fich. Enregistrés »
- 3. Cliquez sur le répertoire

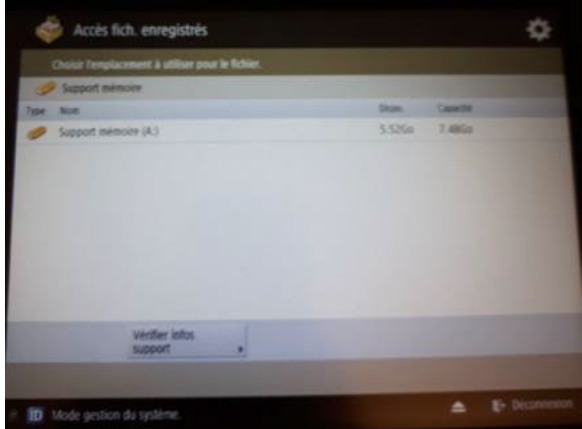

4. Sélectionnez le ou les fichiers que vous voulez imprimer (impression en pdf, tiff, jpg), cliquez sur **Imprimer**

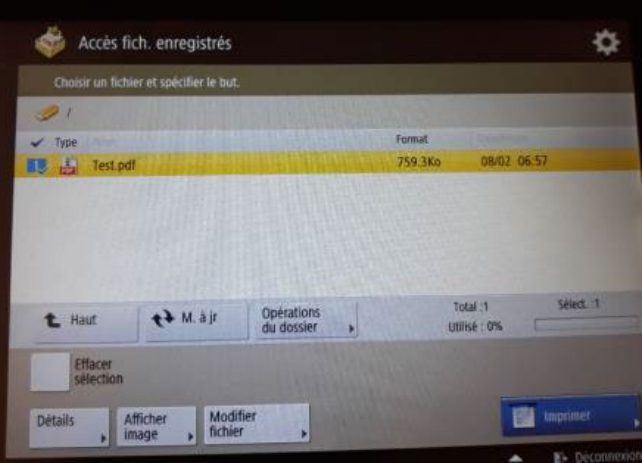

# Hes.so

5. Si vous voulez agrafer votre document, il faut d'abord cliquez sur **Choisir papier**

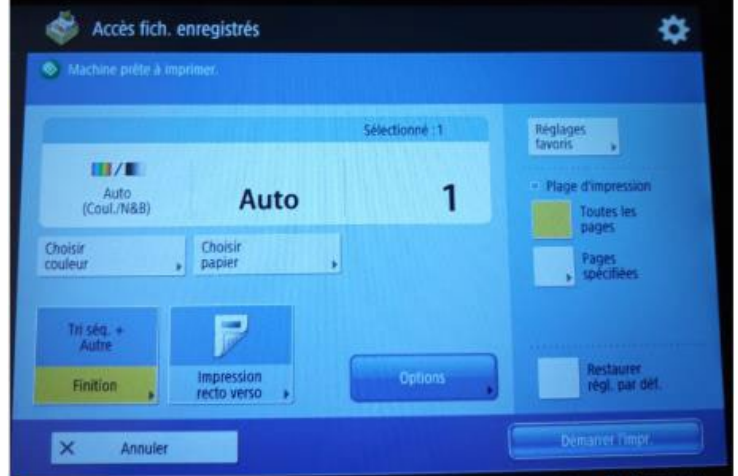

6. Sélectionner un bac A4 puis cliquez sur **OK**

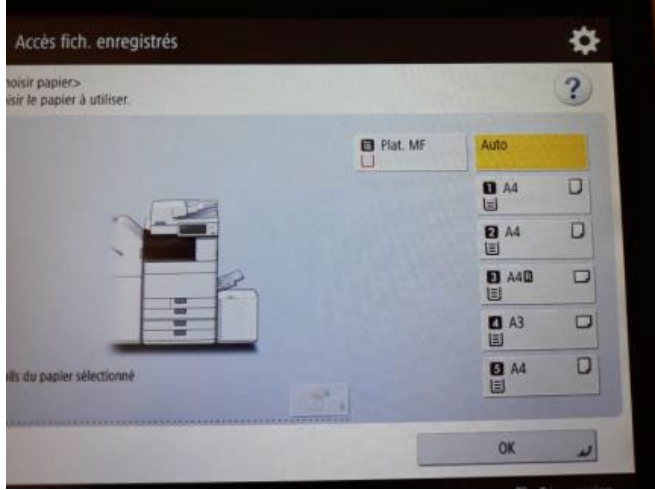

7. Cliquez sur **Finition**

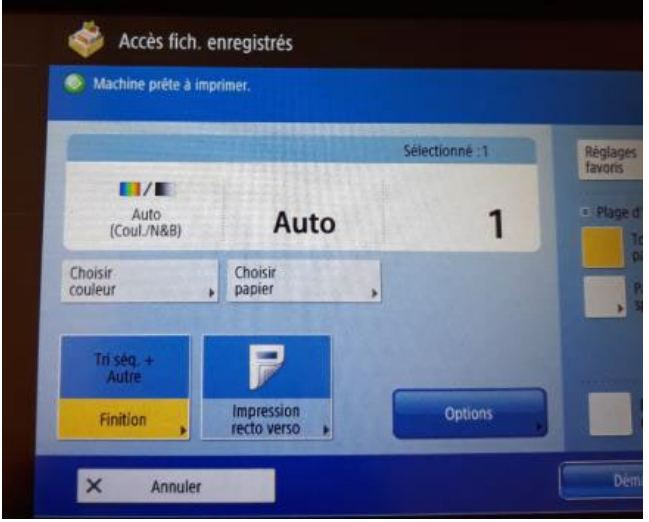

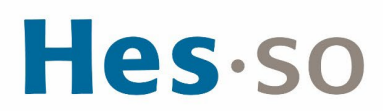

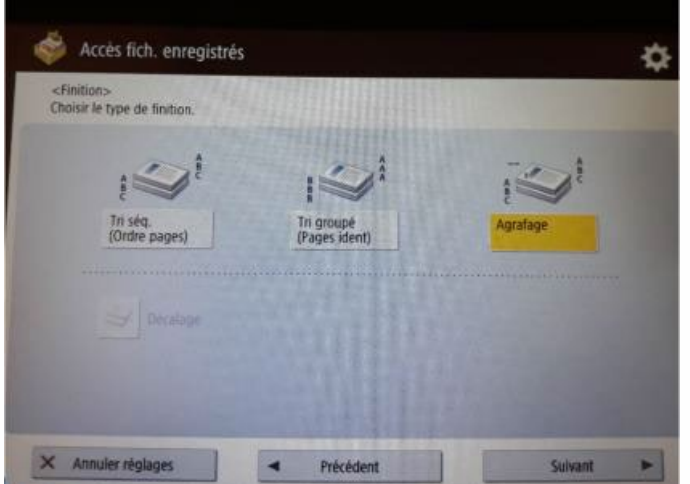

**9.** Sélectionnez le type et la position d'agrafage, cliquez sur **OK**

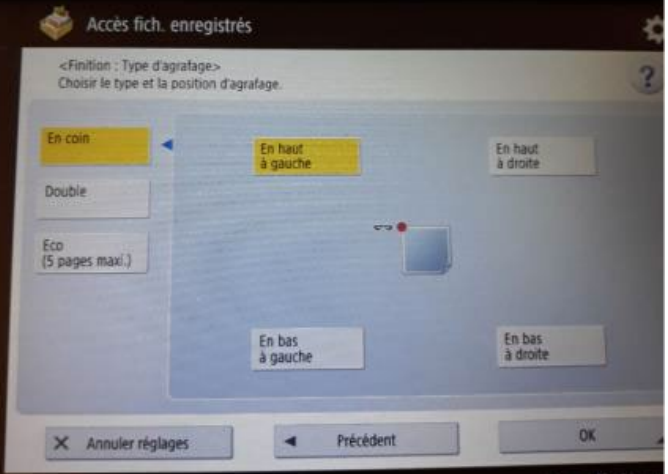

10. Cliquez sur **Démarrer l'impression**

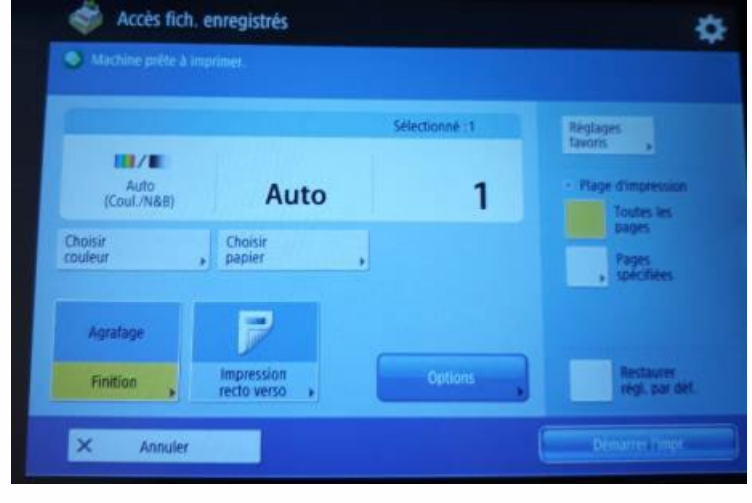

11. Pour déconnecter la clé USB, cliquez l'icône en bas à droite

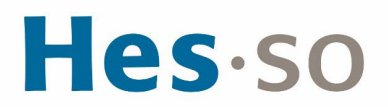

#### 12. Cliquez sur **Supprimer**

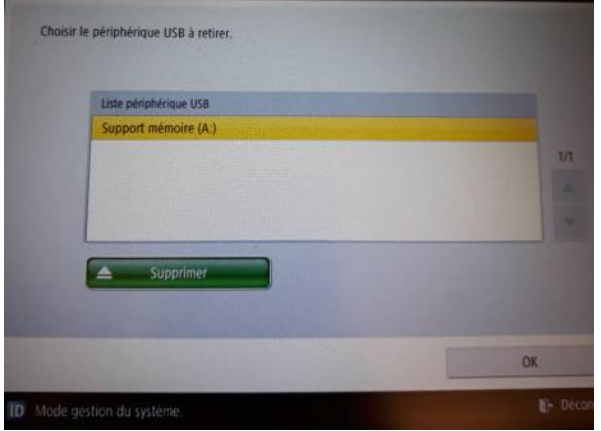

13. Cliquez 2 fois sur **OK** puis retirer la clé USB de l'imprimante

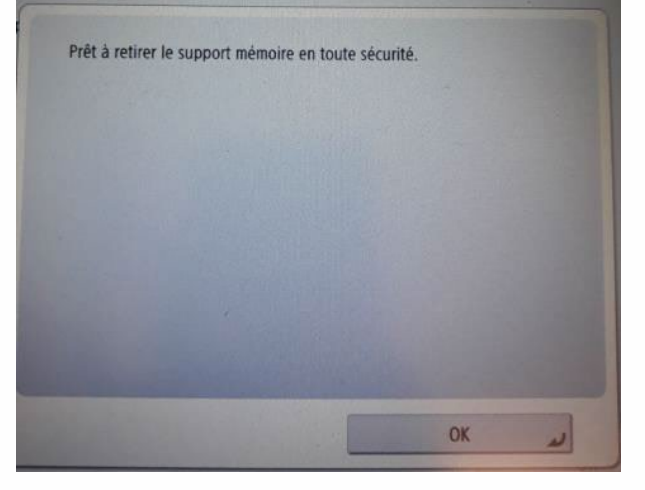

1. Insérez la clé USB sur la droite de l'imprimante puis la carte sur le lecteur, sélectionner le **compte Impression avec carte** (en haut), cliquez sur **Sélectionner**

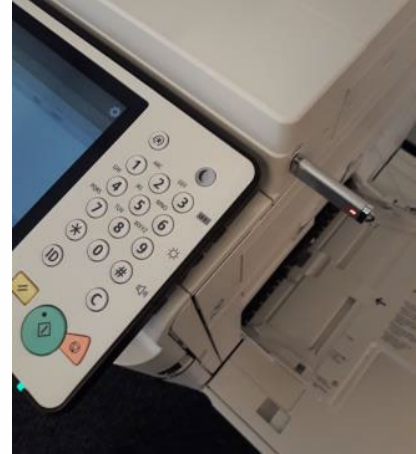

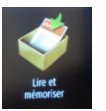

- 2. Cliquez sur « Lire et mémoriser »
- 3. Cliquez sur le répertoire

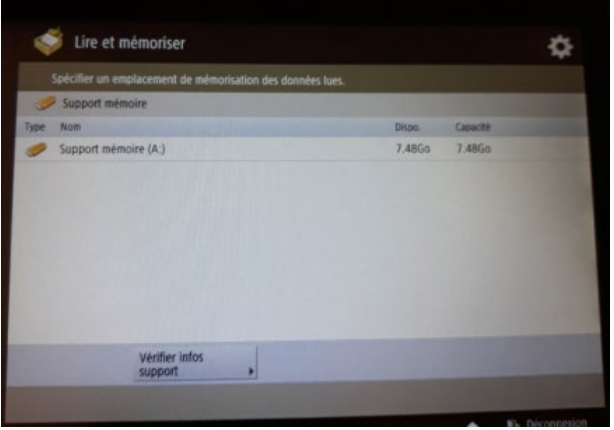

4. Cliquez sur **Lire**

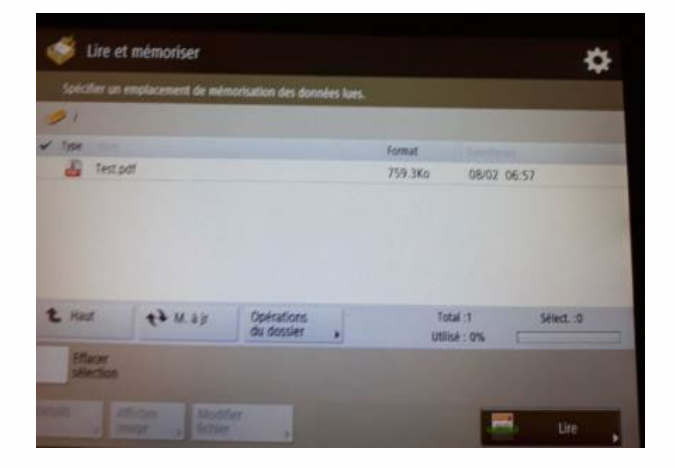

5. Posez le document sur l'imprimante, cliquez sur le **bouton vert**

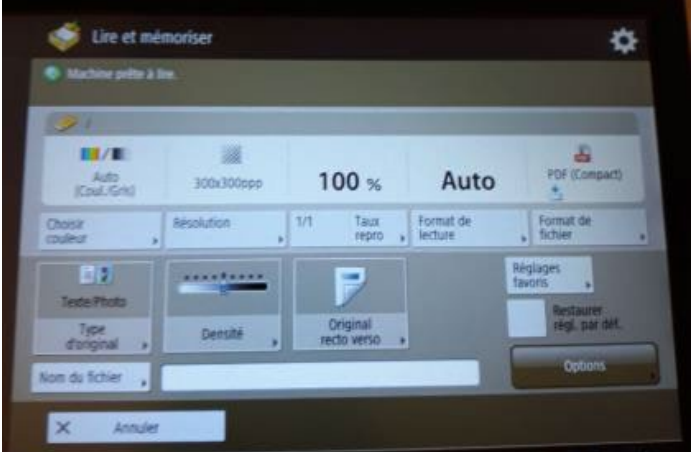

6. Le document est ajouté sur la clé USB

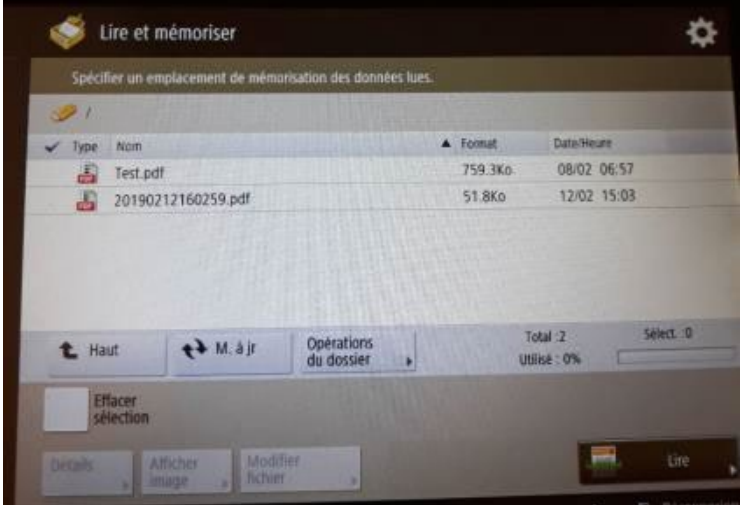

7. Pour changer le nom du fichier, cliquez sur le nom du fichier, cliquez sur **Modifier fichier** puis **Modifier le nom du fichier**

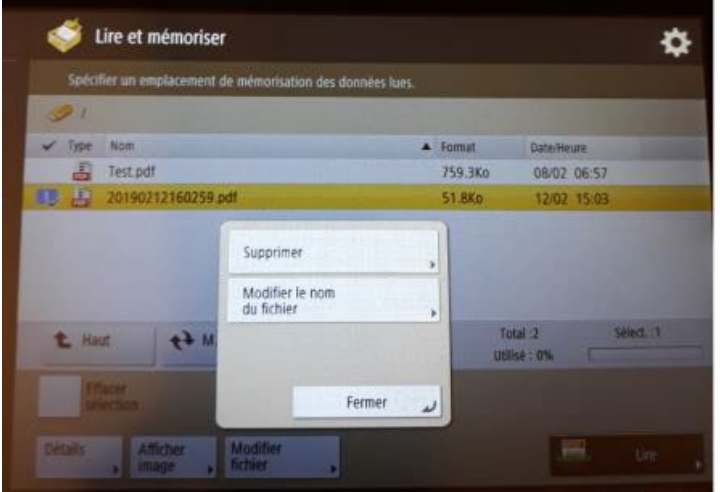

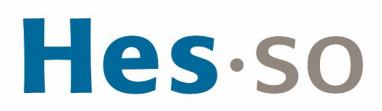

8. Changer le nom du fichier, cliquez sur **OK**

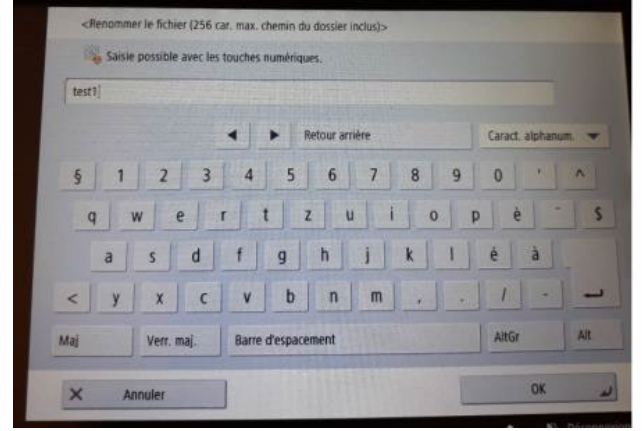

9. Le nom du fichier a été modifié

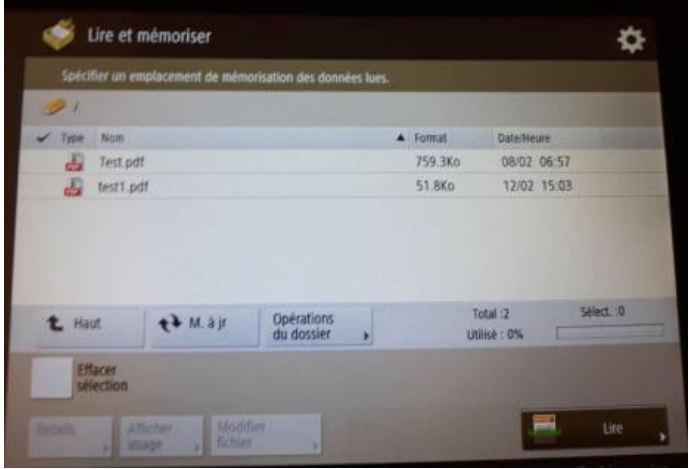

- 10. Pour déconnecter la clé USB, cliquez l'icône en bas à droite
- 11. Cliquez sur **Supprimer**

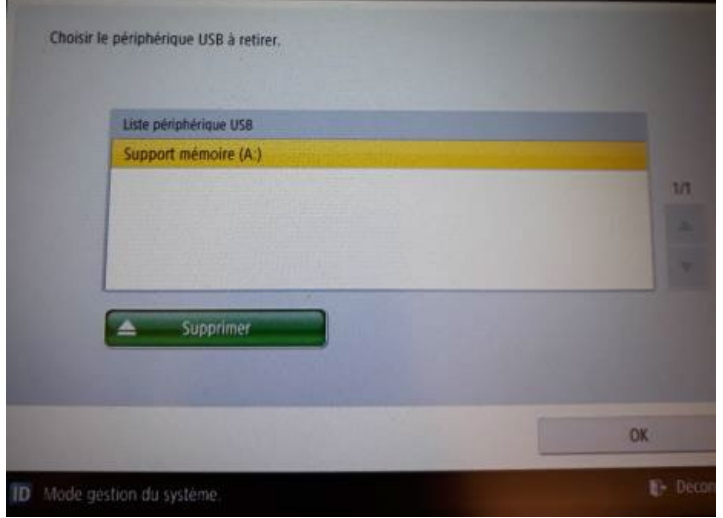

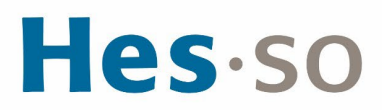

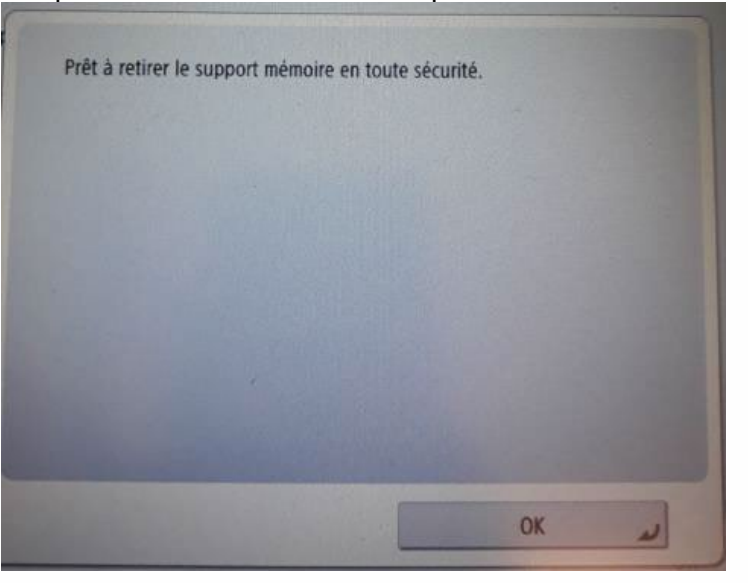

12. Cliquez 2 fois sur **OK** puis retirer la clé USB de l'imprimante

1. Divers

Pour changer de centre de coût, vous devez enlever la carte du lecteur et la poser à nouveau.

**CHANGEMENT DE MOT DE PASSE MASTER**

Quand vous recevez le message *« Expiration du mot de passe de votre compte HES-SO »,* changez votre mot de passe Master puis modifiez directement votre mot de passe pour les imprimantes sinon vous ne pourrez plus imprimer

1. Cliquez sur la loupe <sup>2</sup> en bas à gauche de l'écran, insérez Gestionnaire d'identification puis cliquez sur **Gestionnaire d'identification**

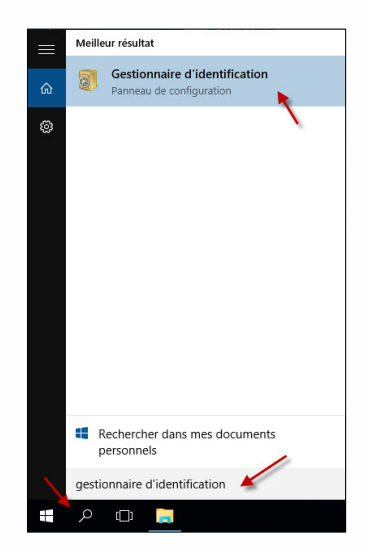

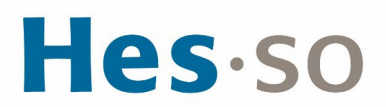

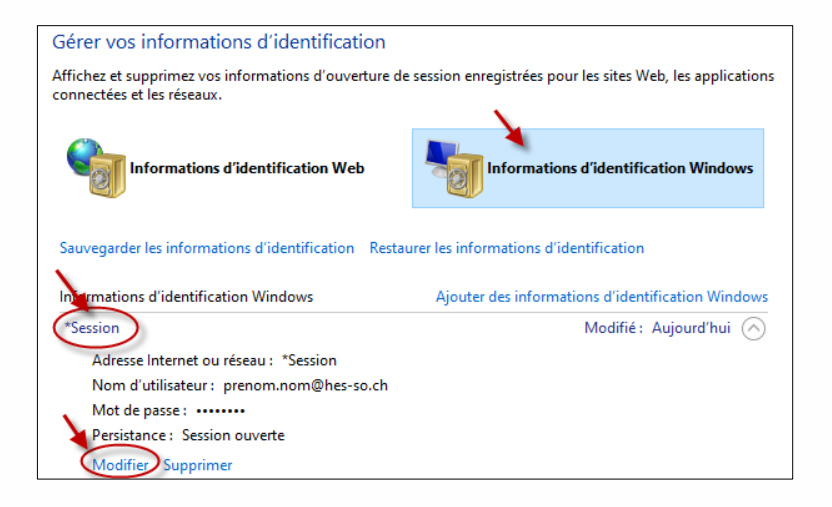

3. Modifiez le mot de passe, cliquez sur **Enregistrer**

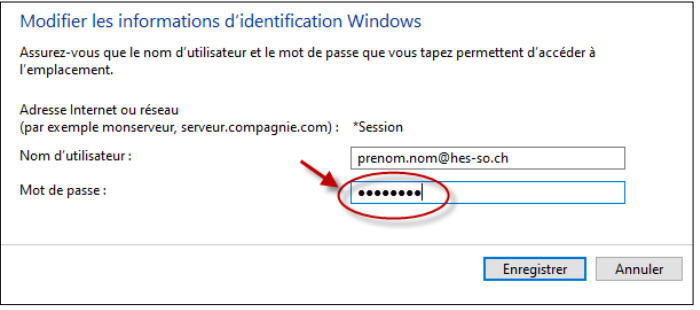

4. Vous pouvez effectuer l'impression d'un document

### **III/ EN CAS DE PROBLÈME**

Si vous rencontrez des problèmes, nous vous remercions de prendre contact avec le support informatique à l'adresse [informatique.master@hes-so.ch.](mailto:informatique.master@hes-so.ch)